## LIUNA Training Infectious Disease App

## Android Installation Instructions

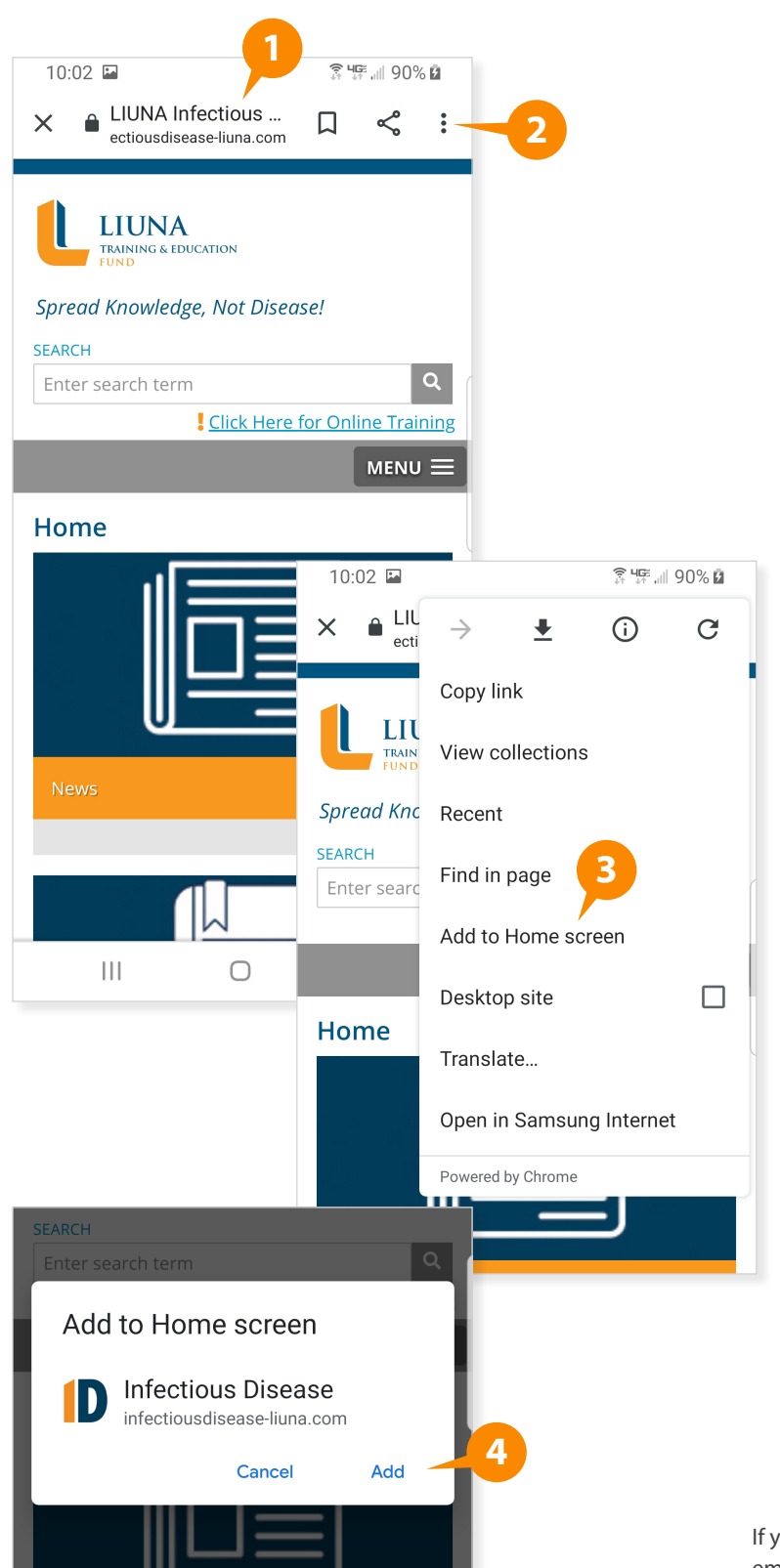

## **To install the app on your mobile device:**

- 1. On your mobile device, open your preferred web browser (e.g. Google Chrome), enter **[infectiousdisease-liuna.com](https://infectiousdisease-liuna.com/)**, and tap "Enter."
- 2. When the site has loaded, tap the Options menu in the upper right corner. (This appears as three vertically stacked dots.)
- 3. In the drop-down menu that appears, choose "Add to Home Screen."
- 4. A message will appear asking you to add to home screen. Tap "Add."
- 5. Click the home button at the bottom of your phone to return to your home screen. The LIUNA Infectious Diseases icon will appear in the first available space on your home screen.

[If you need technical assistance,](mailto:support@liunatraining.org)  email **support@liunatraining.org**.

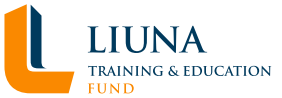